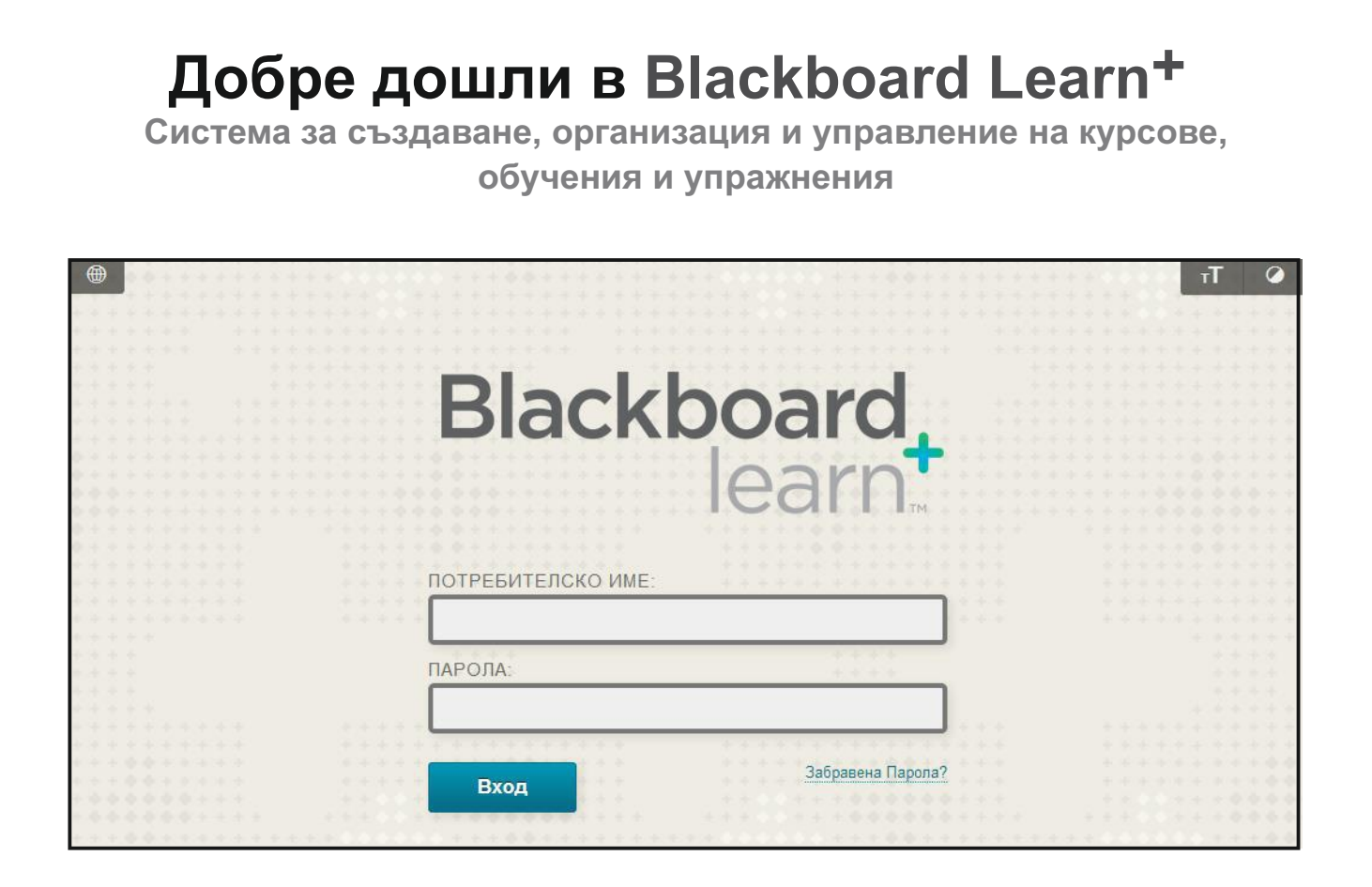

#### **1.Вписване**

Първата стъпка е да се впишете в Blackboard Learn. Вашето училище ви предоставя URL, потребителско име и парола.

#### **БЪРЗИ СТЪПКИ: Вписване**

- 1. Напишете или поставете копирания URL адрес в браузера ви.
- Напишете вашето **Потребителско име** и **Парола**. 2.
- 3. Натиснете върху Вход.

## Раздел "Моята институция"

до които потребителите имат достъп. Студентите виждат дисциплините, в които са записани. След като влезете в Blackboard с вашето потребителско име и парола, Вие попадате в раздел **Моята институция**. Разделът **Моята институция** е модулна страница, която съдържа индивидуални полета, които се наричат модули. Модулите помагат на потребителите да организират информация и връзки. Един модул може да съдържа инструмент като калкулатор или да показва динамична информация като оценки, съобщения и обяви. Потребителите могат да ползват връзките в модулите, за да преминават в сферите на техните дисциплини. Разделът **Моята институция** съдържа модула **Моите дисциплини**, който описва всички дисциплини,

### Разглеждане на раздел "Моята институция"

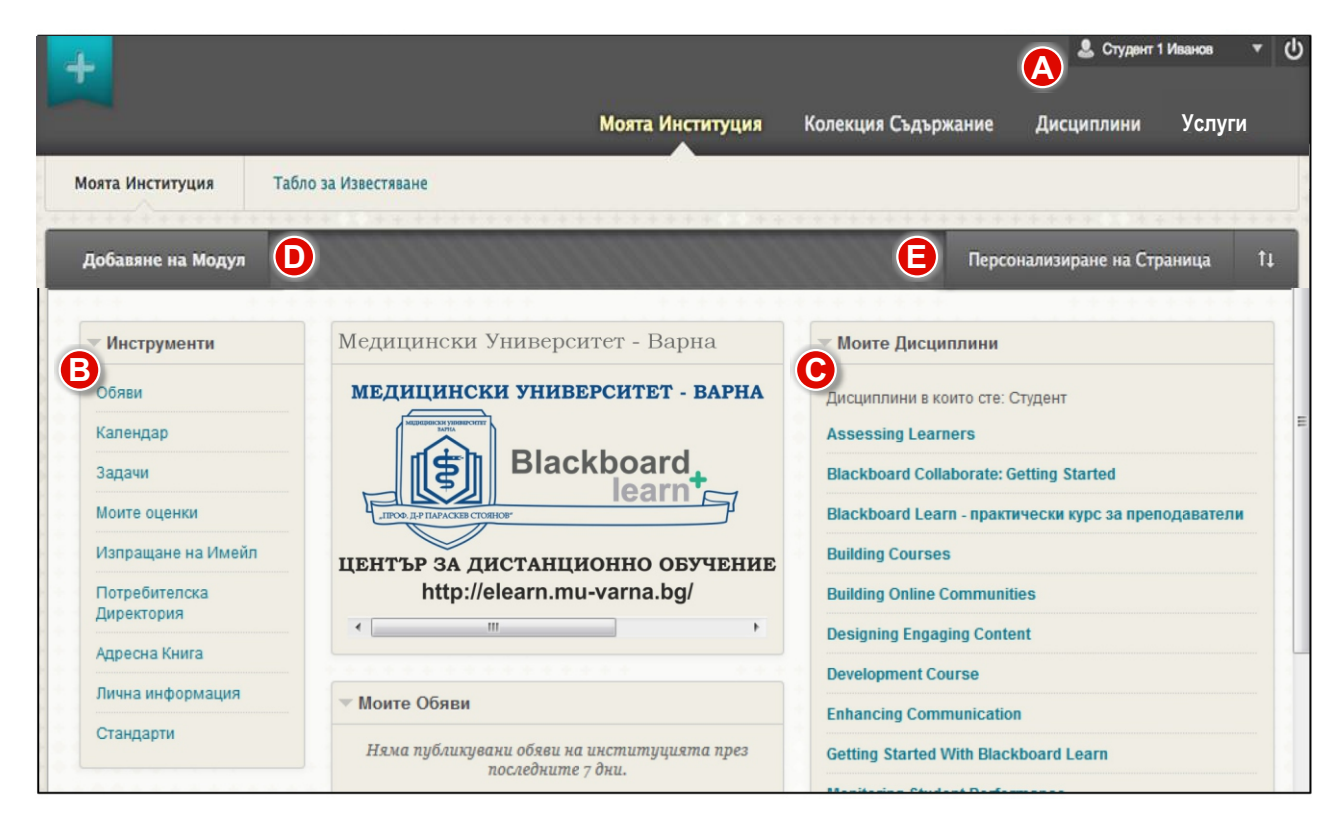

**(А) Основната навигационна лента е** достъпна навсякъде в системата Blackboard Learn<sup>+</sup>. Кликнете на стрелката до Вашето име в горния десен ъгъл на екрана, за да получите достъп до:

всички дисциплини, в които сте записан, както и връзките към **Начало** и **Помощ**.  **a.** Потребителите могат да променят настройки като размер на текста и лична информация;

**b.** крайни дати, оценки, комуникация в дисциплините. Числото до името Ви определя колко нови събития са настъпили в дисциплините, в които сте записан.

### Съобщения

Системата за съобщения Ви сигнализира, когато настъпват събития в дисциплините, в които сте записан, например крайни срокове, достъпни оценки, ново съдържание и тестове,

непрочетени записи в журнали и блогове, и дискусии. Съобщенията се генерират автоматично, когато асоциираното събитие към тях настъпи.

Вашата институция определя дали съобщенията са включени, и настройките, които потребителите могат да правят.

Съобщенията се доставят по следните начини:

*Съобщения по e-mail* – можете да изберете тази опция, ако Вашата институция е включила тази настройка.

*Модули на начална страница* – вътре в курса, модулите на начална страница показват съобщения за конкретна дисциплина.

*Съобщения в Blackboard мобилно приложение* – имате опция за съобщения, появяващи се на екрана на мобилното устройство.

*Табло за известия* – ако Вашата институция има лиценз за общности, таблото за известия се появява като допълнителен раздел.

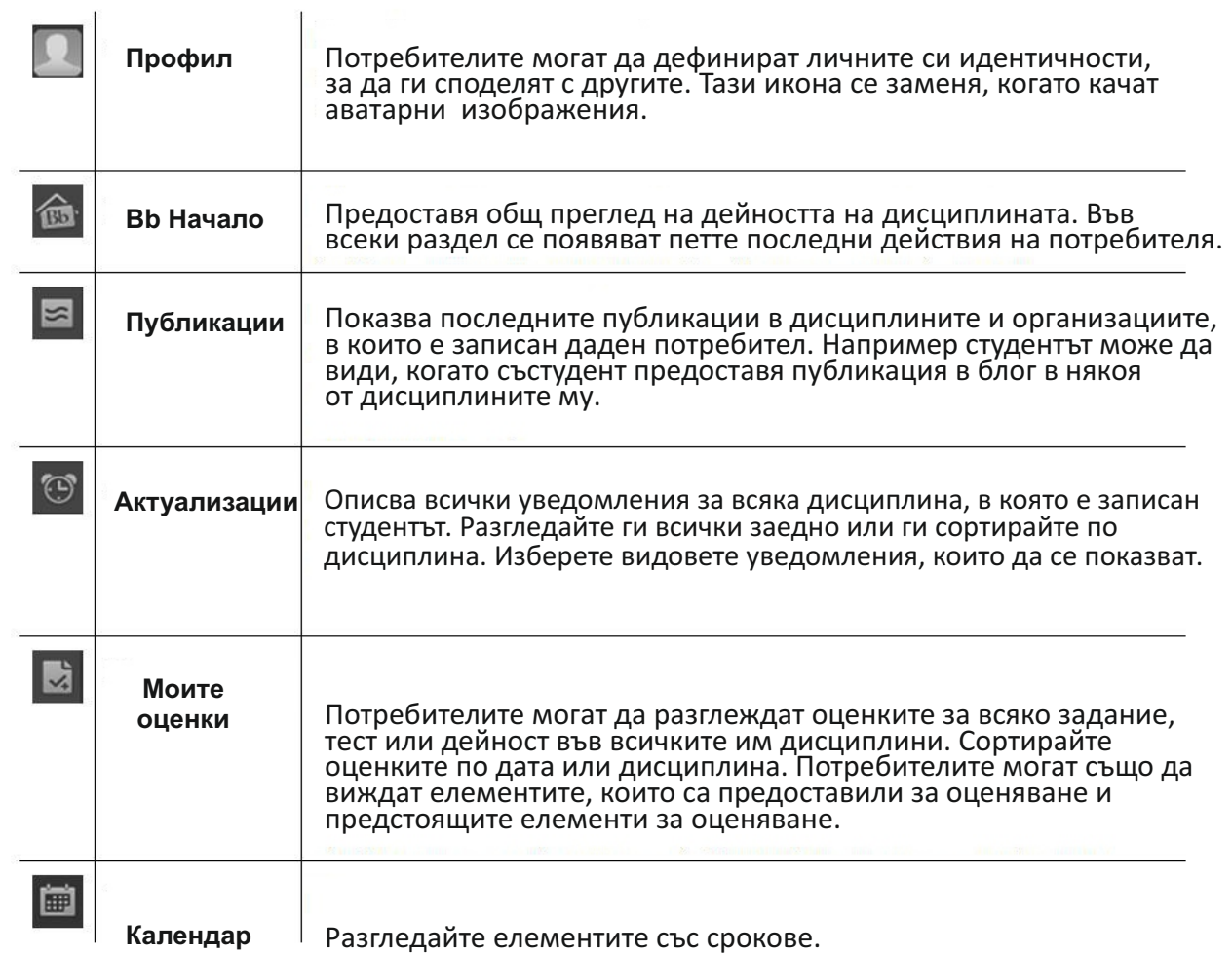

## **B** Инструменти

Инструментите на тази страница показват информация за всичките Ви дисциплини.

 a. **Обяви**: показва обявите във Вашите курсове, които обикновено са свързани с важна информация относно следващи събития, крайни срокове и др.

 b. **Календар**: показва събитията, които Вашите преподаватели са създали. Можете да добавяте и лични събития.

 c. **Задачи**: показва задачите, които Вашите преподаватели са ви поставили. Можете да добавяте и лични задачи.

 d. **Моите оценки**: показва статуса на дейностите за оценяване: тестове, задания, записи в блогове, журнали и инструменти за дискусия.

 e. **Изпращане на e-mail**: можете да изпращате съобщения до участниците, записани във Вашите курсове.

f. **Потребителска директория**: показва се списък с потребителите в Blackboard Learn+.

g. **Адресна книга**: съхранява информацията за контактите в адресната книга.

h. **Лична информация**: достъп и редактиране на личната информация.

**Модули.** Модулите в раздела "Моята институция" събират всички данни от дисциплините Ви. модули. Някои от Модулите, които можете да видите, са:

а. Моите дисциплини: показва списък с дисциплините, в които сте записан;

b. Моите обяви – показва обявите в дисциплините (например: важна информация за крайни дати);

с. Моите задачи – показва списък със задачите, които са Ви поставени.

**О Добавяне на модул.** Появява се списък с възможните модули за добавяне, например: калкулатор, речник, бележки и др.

 **Персонализиране на страница.** Позволява Ви да смените цветовата тема на страницата, **E** зависи от Вашата институция дали ще позволи достъп до тази настройка.

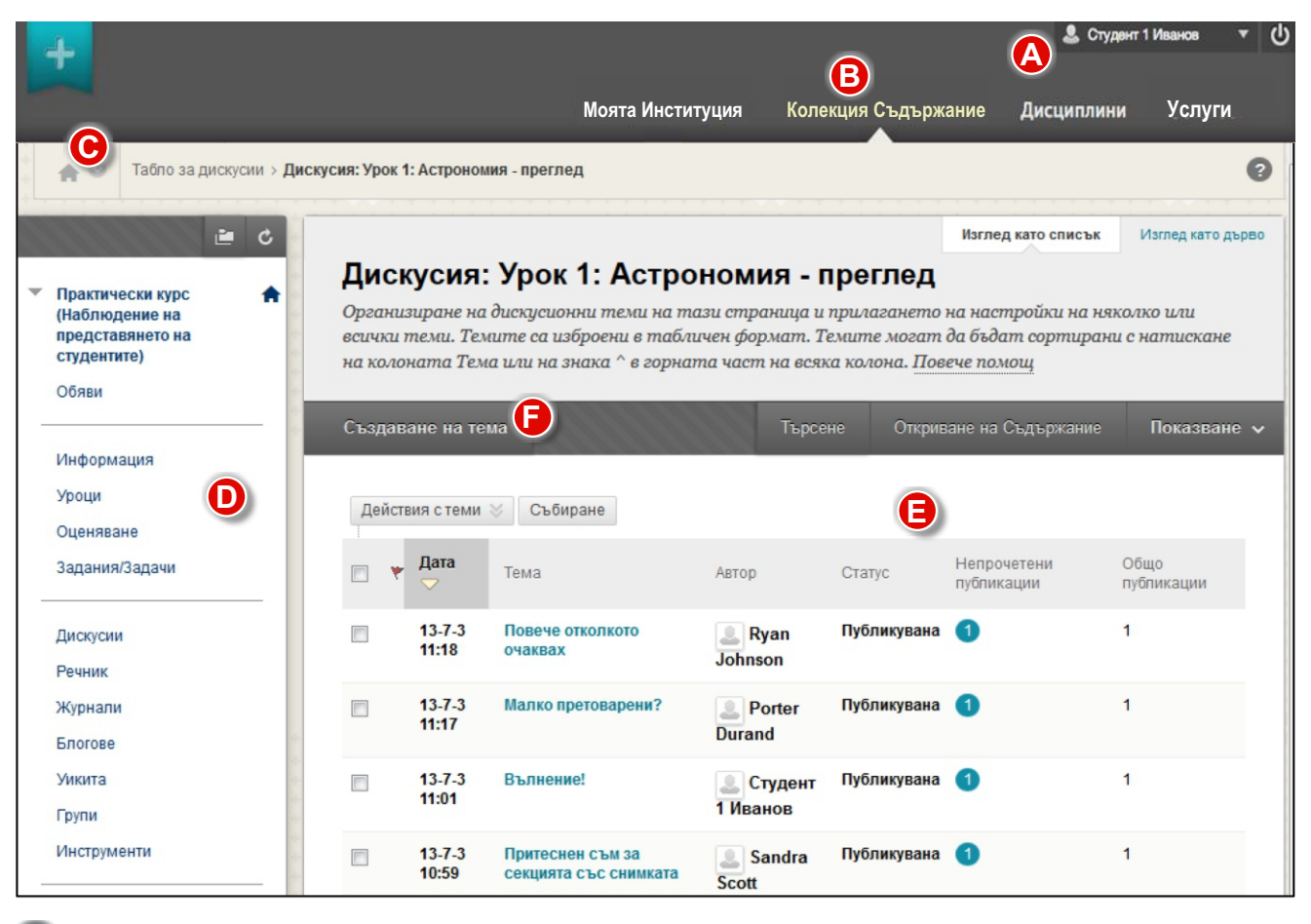

### Навигиране в дисциплина

**(А) Навигационна лента:** областта в горната част на екрана, която съдържа разделите, достъпа до главната навигация, настройките, бутона за изход от системата. Тези елементи остават видими навсякъде в Blackboard Learn+.

**В Раздели**: двата основни раздела са Моята институция и Дисциплини. Ако лицензът на вашата институция го включва, Вие ще виждате раздел **Общност.**

**О Навигация между дисциплините**: използвайте тази навигация, за да имате достъп до различните дисциплини, в които сте записани.

**О Меню на дисциплината**: основната отправна точка за достъп до съдържанието на дисциплината.

 *Съдържание на текущия учебен обект (материал, дейност)*: основната част на **E** екрана, в който се показва селектираната част от менюто на дисциплината (зона за съдържание, учебен материал, дейност за изпитване).

**Пента с действия**: лентата в горния край на основното съдържание, която осигурява извършване на необходимите действия (например – "създаване на тема" в дискусия).

#### Студент 1 Иванов С Студент 1 Иванов  $\overline{\phantom{0}}$ ധ **A Моята Институция Колекция Съдържание Услуги Дисциплини** P.  $\overline{c}$ **иторинг на** представянето на Monitoring Student Performance студентите Oбяви **B** Институция Дисциплина Виж всички Започване тук Обяви Тема 1 **C** Тема 2 Публикувано от: Христина ОБЩ ПРЕГЛЕД НА ДИСЦИПЛИНАТА Тема 3 Костадинова Публикувано в Тема 4 Публикувано на: Четвъртък, 2014, Март 6 11:11:31 ЕЕТ Мониторинг на представянето на Тема 5 студентите Тема Р Добре дошли в Мониторинг на изпълнението на студентите! Тема 7 В тази дисциплина Вие ще получите по-задълбочени познания за инструментите и функциите, които помагат да се контролира и оценява представянето на студентите. Темите Tema 8 включват Електронен дневник, Център за задържане, Табло за изпълнение, вложено оценяване на задания, функцията за преглед на статус и докладите и статистиката, които можете да употребявате, за да проследявате по-добре напредъка на студентите. Организатор на дисциплината **TEMM** Дискусии, блогове, уикита и Преди началото на дисциплината журнали Подготовка за успеха Моят напрелък  $\overline{2}$ Преглед на настройките

### Зони със съдържание в дисциплина

**(4) Основна навигационна лента:** включва разделите **Моята институция** и

**Дисциплини**. В зависимост от това, как са направени настройките на дисциплините, разделите в основната навигационна лента могат да са различни.

 *Област с основно съдържание*: показва избраните инструменти и зони със съдържание. По подразбиране, когато потребителите се впишат в дисциплината, се показва нейната начална страница. Първата страница, която те виждат, е избрана от преподавателя и се нарича входна точка на дисциплината. **B**

 *Меню на дисциплината*: отправна точка за цялото съдържание на дисциплината. **C**

В следващата таблица са показани иконите по подразбиране за различните елементи в зоните със съдържание:

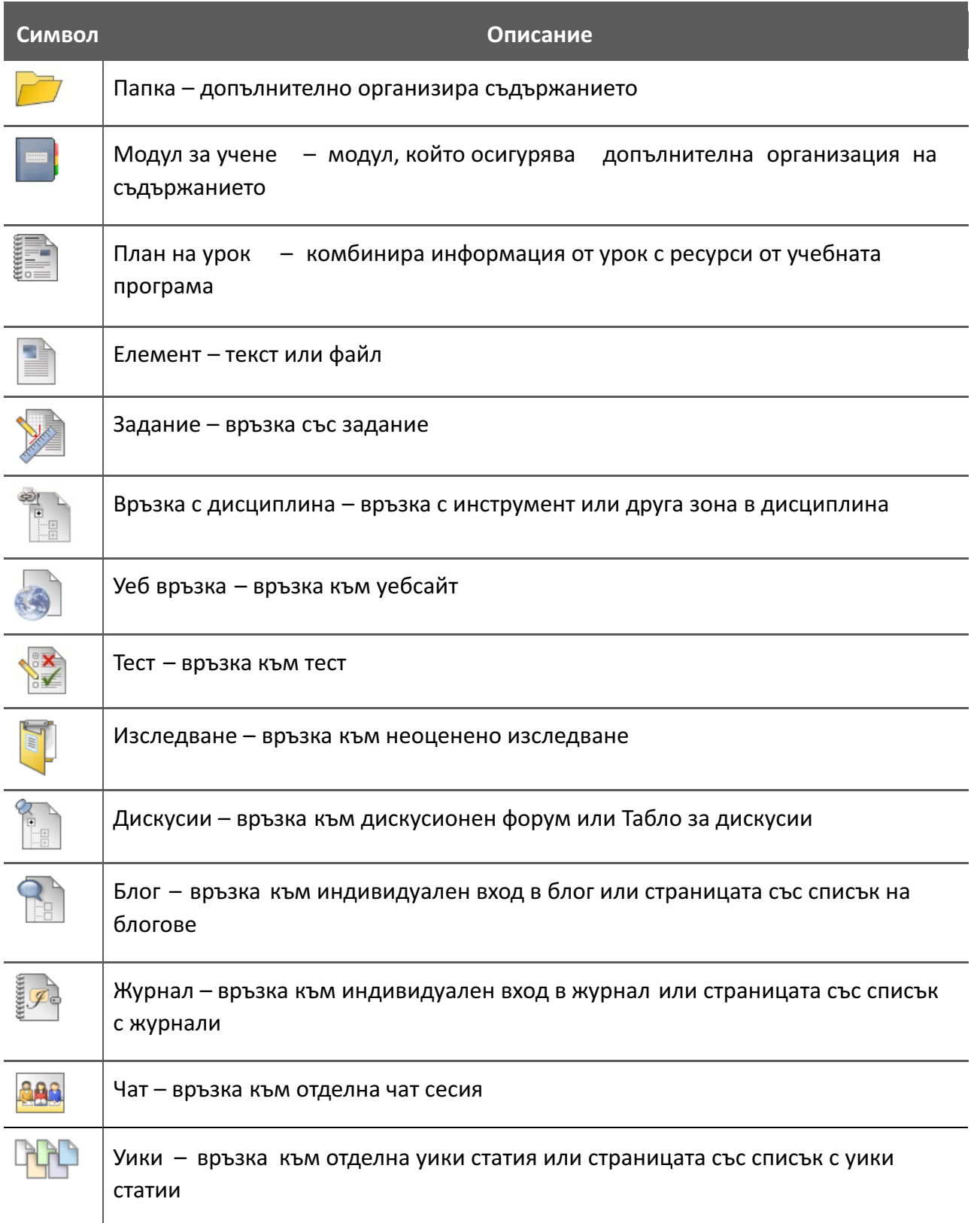

Достъпност до учебни обекти в зона със съдържание: Вашият преподавател може да ограничи достъпа Ви до конкретно съдържание на базата на следната информация: дата, час, индивидуален потребител, групи от потребители и представяне в предходни дейности (получени оценки) .

### Тестове

Тестовете се използват за оценяване на знанията и уменията на обучаваните в зависимост от поставените учебни цели.

Вашият преподавател посочва максималния брой точки, с които ще се оценяват въпросите в теста. Вие можете да видите оценките си, когато Вашият преподавател ги направи достъпни за Вас.

За да решите тест, трябва да направите следното:

- **1.** От менюто на дисциплината изберете зоната със съдържание, в която се намира тестът.
- **2.** Кликнете на името на теста.

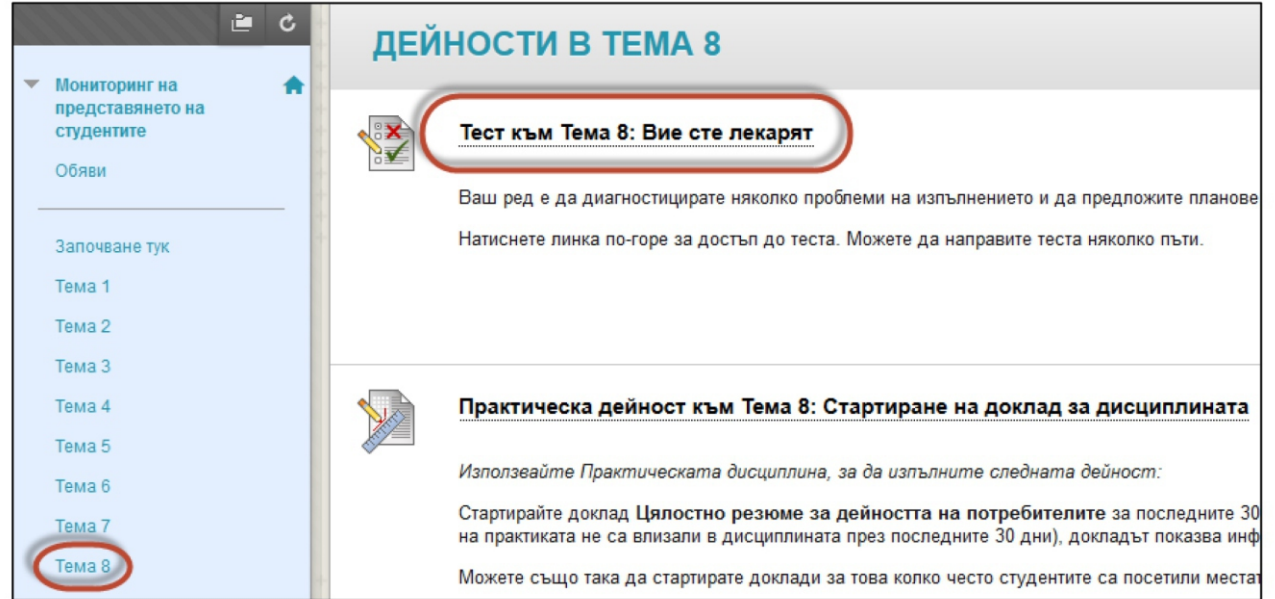

#### **3.** Натиснете **Начало**.

**4.** Възможно е Вашият преподавател да е задал парола за решаване на теста. Ако е така, въведете паролата в съответното поле.

**5.** Докато работите върху теста, Вашите отговори се съхраняват автоматично или можете да изберете **Запазване на отговор** или **Запазване на всички отговори.**

**6.** Когато сте готови с всички отговори, натиснете **Запазване и подаване**.

**Важно: Не използвайте бутона за връщане назад в браузъра. Подобни действия може да доведат до грешки в подаване на теста.**

### Задания

Заданията се използват за оценяване на знанията и уменията на обучаваните в зависимост от поставените учебни цели. В дисциплините, в които сте записан, може да има задания във всяка зона със съдържание, учебен модул, план на тема или папка.

Вашият преподавател посочва максималния брой точки, с които ще се оценява заданието. Вие можете да видите оценките си, когато Вашият преподавател ги направи достъпни за Вас.

#### **За да подадете отговор към задание, трябва да направите следното:**

**1.** От менюто на дисциплината изберете зоната със съдържание, в която се намира заданието.

### **2.** Отворете заданието.

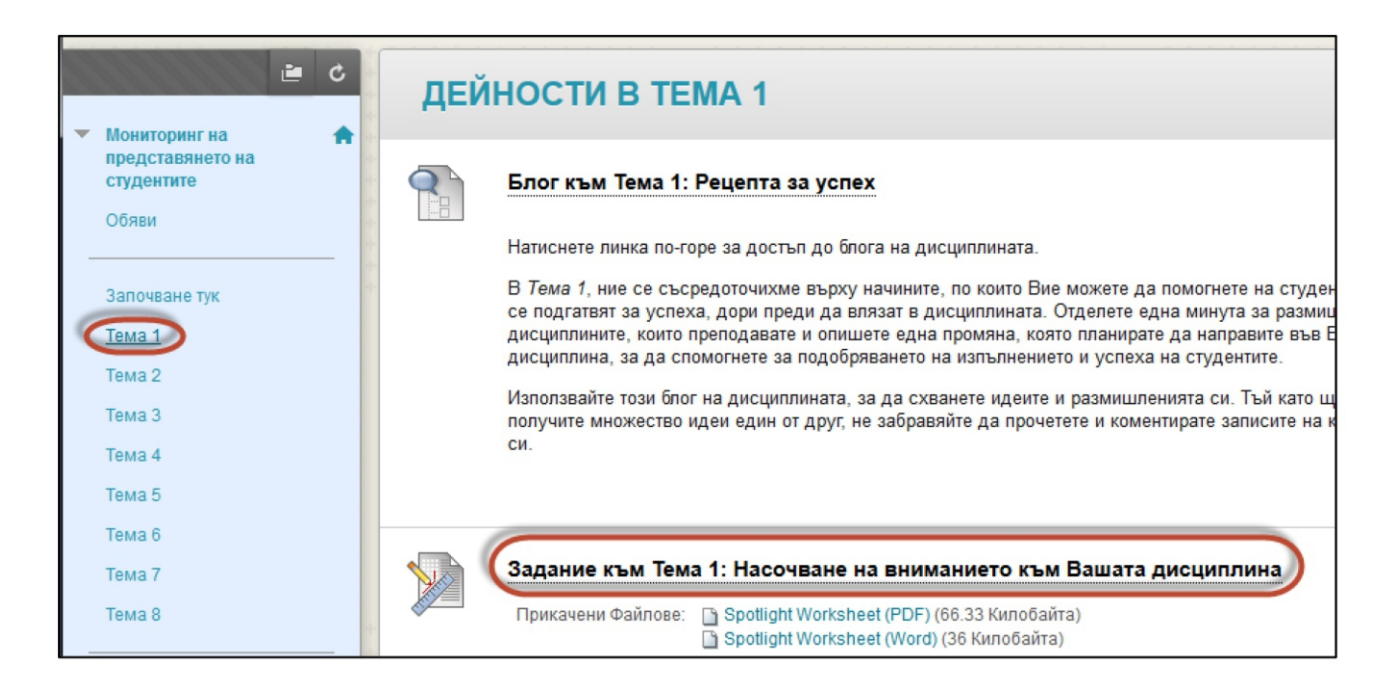

**3.** Прегледайте инструкциите и довършете заданието, като използвате следното:

 **a.** Подаване на задание: напишете Вашия отговор, използвайте текстовия редактор за форматиране на текста, добавяне на файлове, изображения, връзки, мултимедия и/или смесени източници (видеа, презентации, снимки от външни хранилища).

**b.** Ако отговорът на заданието е отделен файл, използвайте "качване" на файл.

- **4.** В зоната "Добавяне на коментар" можете да добавите коментар към заданието.
- **5.** Изберете бутон **Подаване**.

# Разглеждане на дискусионен форум

Когато отворите форум, се появява списък с теми със следната информация за всяка тема:

- · **Дата:** Показва датата на създаването на тема.
- · **Автор:** Показва името на потребителя, който е създал тема.
- · **Статус:** Показва дали темата е публикувана, скрита, заключена или е чернова.
- · **Непрочетени публикации:** Показва броя на публикациите, които още не са отворени.
- · **Общо публикации:** Включва както прочетени, така и непрочетени публикации.

**Особености на форума:**

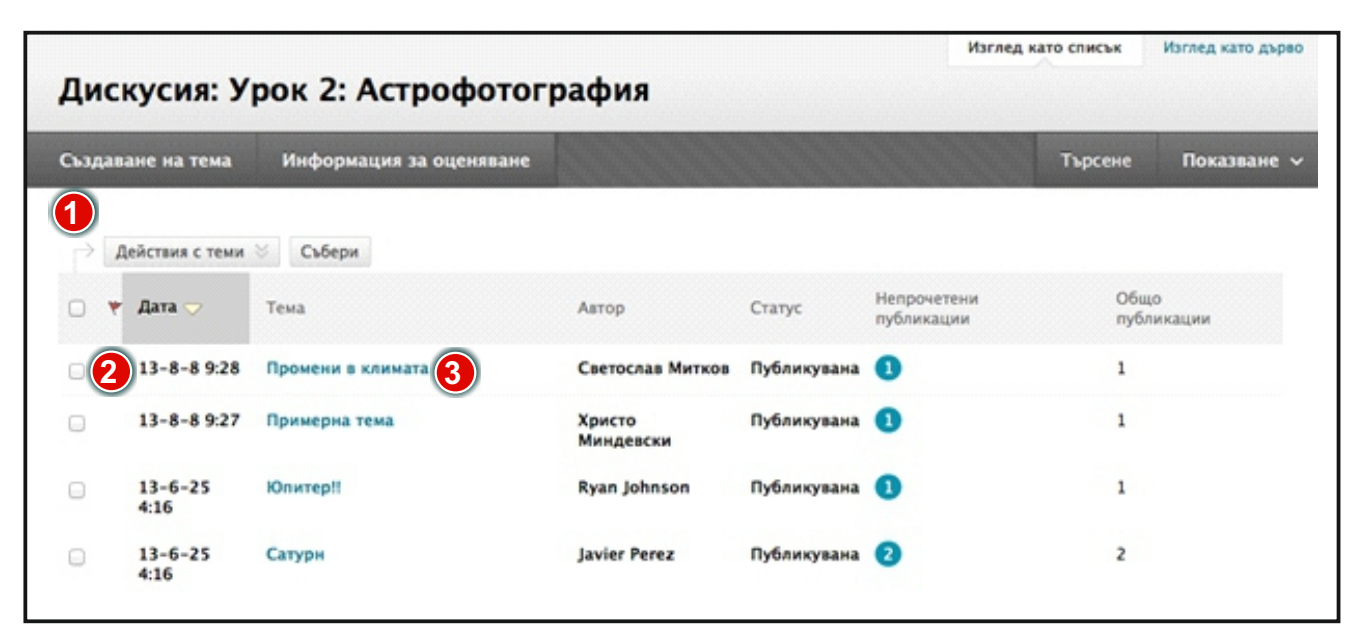

1.Лента за действия: **1**

- · **Създаване на тема:** Добавете нова тема към форум.
- · **Търсене:** Търсете съдържание за дискусионен борд. По подразбиране полето за търсене е затворено, за да не заема много екранно пространство.
- · **Действия с тема:** Изберете от падащия списък. Редактирайте статуса на избраните теми и изпълнявайте други действия, като маркиране на темите като прочетени и непрочетени и поставяне и изчистване на знаменца. Знаменцата маркират темите за разглеждане по-късно.
- · **Събиране:** Съберете избрани теми на една страница, където можете да ги сортирате, филтрирате или отпечатвате.

2.Избиране на една или повече теми чрез отмятане за последващи действия с тях. **2**

3.Щракнете на заглавие на тема, за да прочетете публикациите. Заглавията на форуми, съдържащи непрочетени публикации, се появяват с удебелен шрифт. **3**

## Разглеждане на дискусионна тема

#### **Всяка тема съдържа:**

**Секция 1**: Лентата за действия съдържа функции, които ви позволяват да избирате, **1** отбелязвате със знаменца, отбелязвате като прочетено/непрочетено или да събирате публикации.

**Секция 2**: Списъкът със съобщения съдържа списък с всички публикации в дадена тема. **2** Избраното публикуване е осветено. Използвайте иконите плюс и минус, за да разширявате и затваряте публикуванията.

**Секция 3**: Актуалното публикуване съдържа текста на избраната публикация и **3** информация за нея.

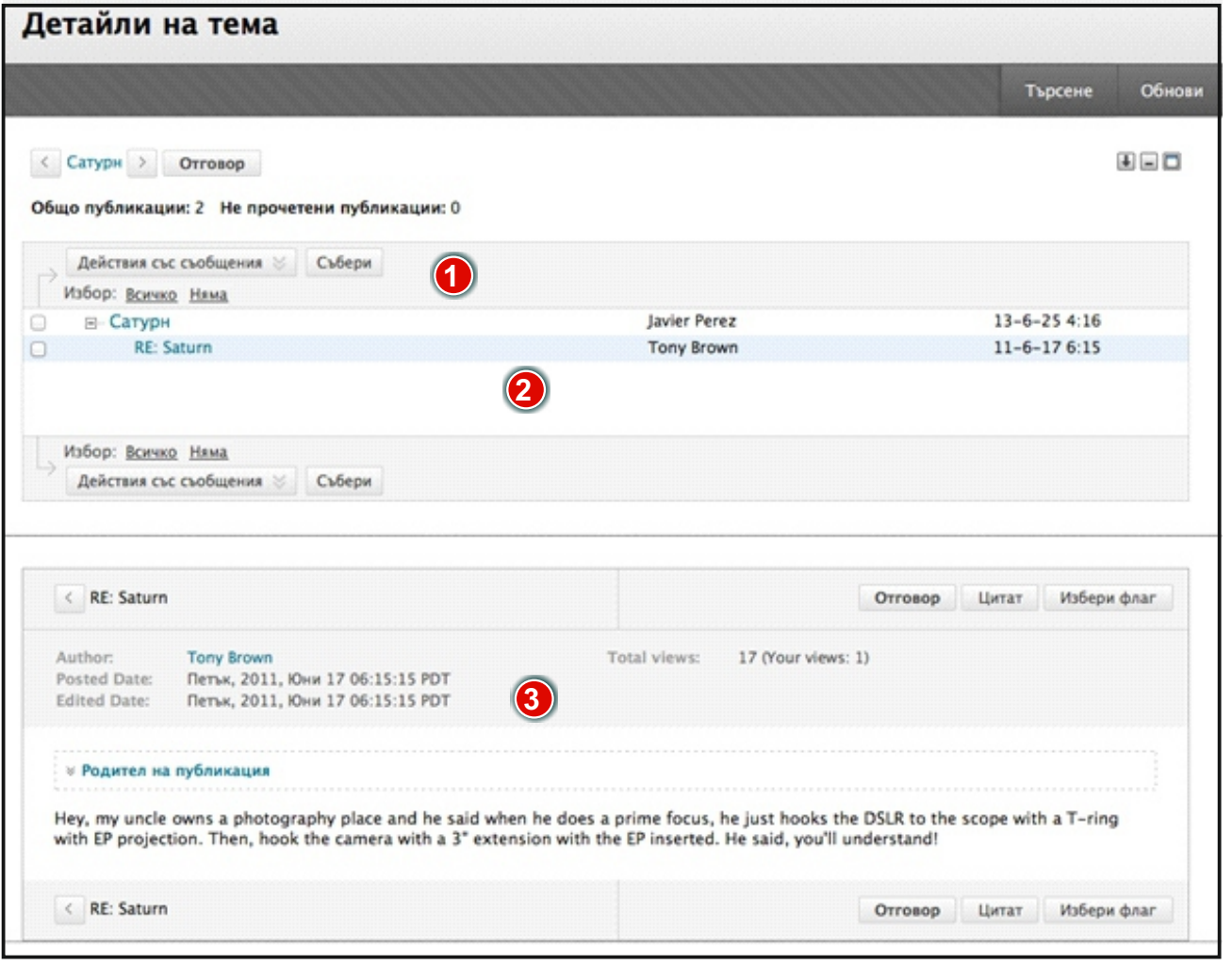

Журнал и статия в журнал

Само преподавателите могат да създават теми за журнал.

#### **Тематичната страница на журнал**

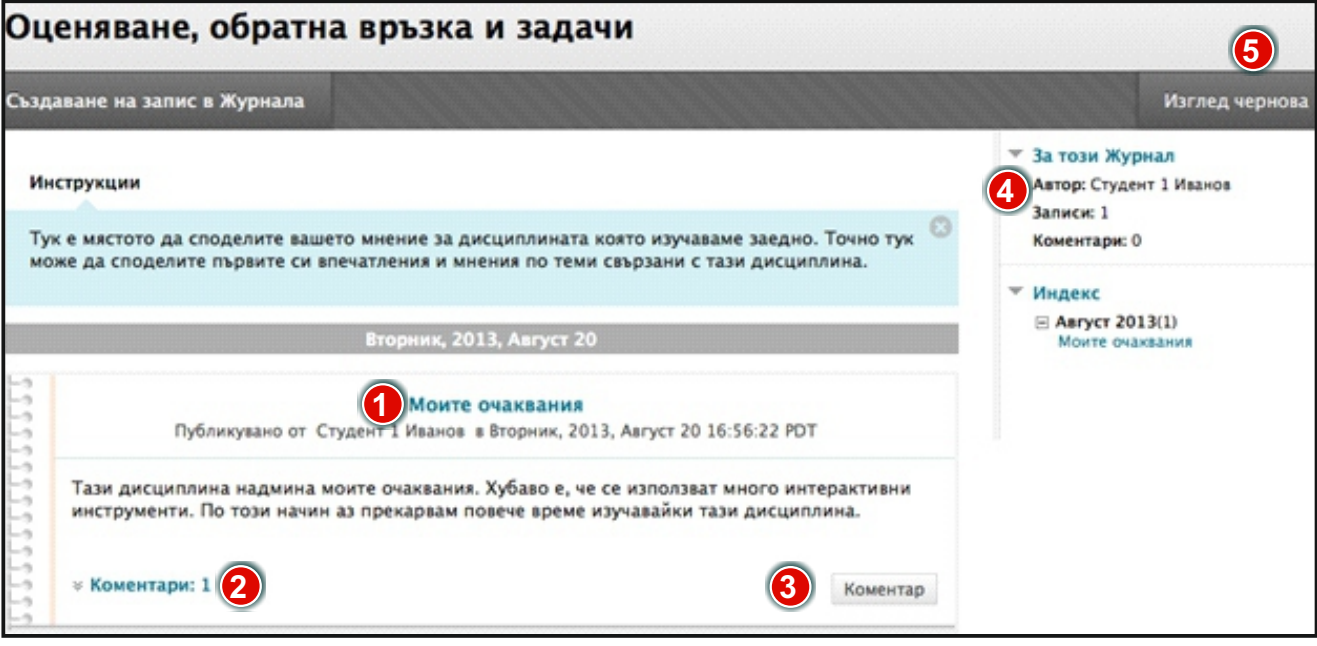

- 1) Статията в журнал на студент се появява в съдържателната рамка, следваща **Инструкциите**.
- 2) След статията можете да видите коментарите към нея.
- Преподавателите могат да видят вашия коментар чрез щракване на **Коментар**. 3. **3**
- Информация за журнал. 4. **4**
- Щракнете на **Разгледай чернови** на лентата за действия, за да отворите запазени чернови. 5. **5**

Студентите могат да правят други статии в журналите по всяко време. Например може преподавателят да помоли един студент да поясни написаното от него, преди да бъде поставена оценка. Най-скорошната статия в журнал на студента се появява първа. Щракнете на **X,** за да затворите **Инструкциите** и да покажете повече статии.

**БЕЛЕЖКА:** В този пример студентът може да редактира или изтрие своята статия в журнал, като отвори контекстуалното меню до заглавието на статията. По време на създаването на теми преподавателят определя дали на студентите е разрешено да редактират или изтриват статии.

### Разглеждане на оценки за статии в журнал

След като преподавателят оцени отделни статии в журнал, студентите могат да разгледат своите оценки на две места. Информацията по оценяването се появява на тематичната страница на журнала и в **Моите оценки**. Могат да бъдат оценени и статии в журнал, направени за журнал на група.

Преподавателят определя какво количество дейност се изисква, преди да оцени журнал.

### **Разгледайте индивидуална оценка за журнал на тематичната страница на журнал**

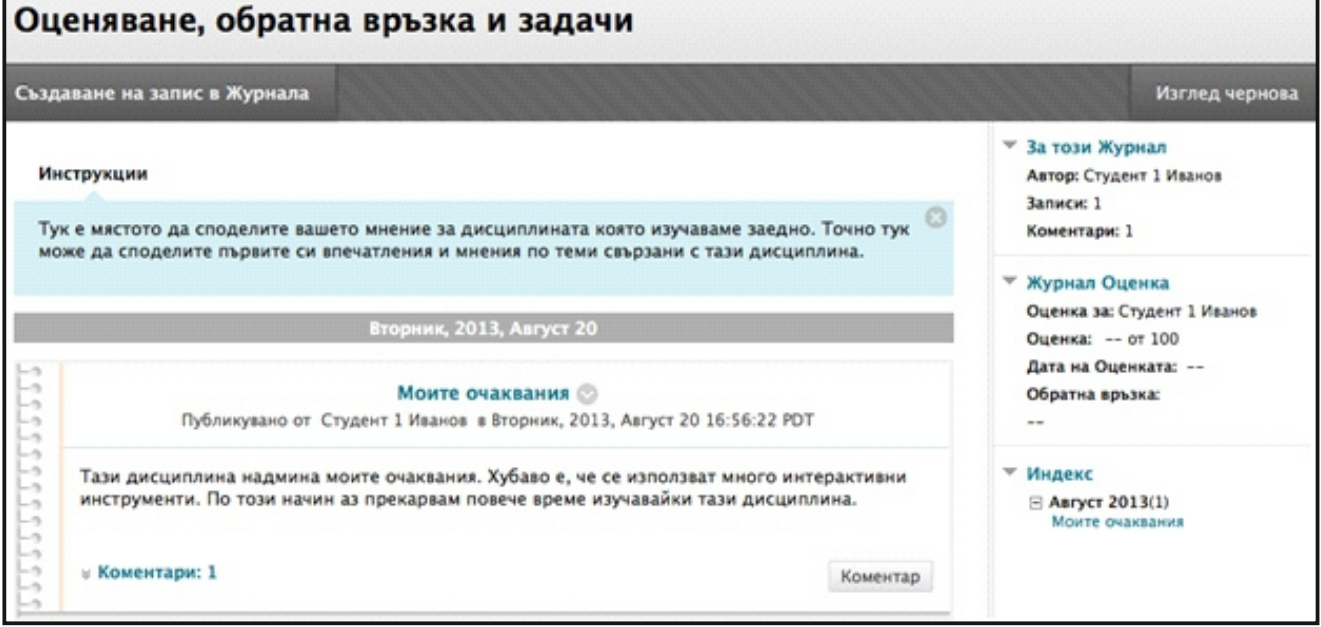

В секцията **Оценка за журнал** в страничния панел разгледайте поставената оценка за статия в журнал. Всякаква обратна връзка и дата на оценяването на статията също се появяват в тази зона.

#### **Разглеждане на индивидуална статия за журнал в инструмента Моите оценки**

Студентите могат да отворят **Моите оценки** от:

- · **Инструменти в менюто на дисциплината**  линк към
- · линк към **Моите оценки** в менюто на дисциплината
- · линк към **Моите оценки** в панела **Инструменти** в раздела **Моята институция**.